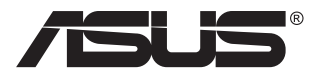

# **ZenScreen Touch MB16AMT Monitor Tátil Portátil**

## **Guia do utilizador**

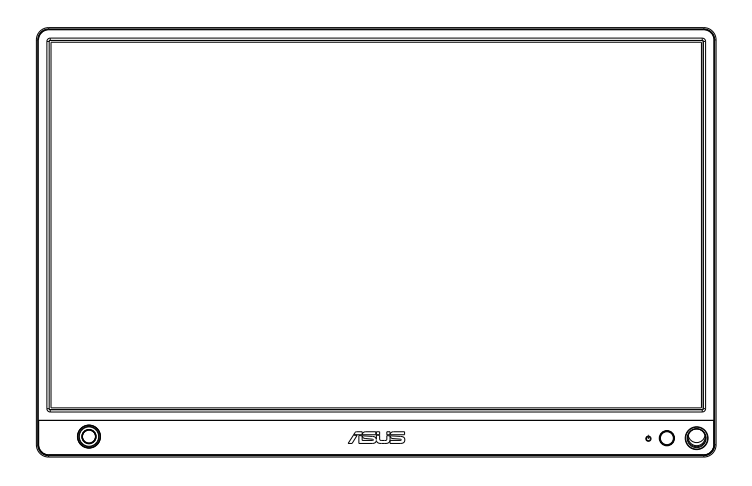

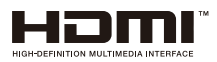

## **Índice**

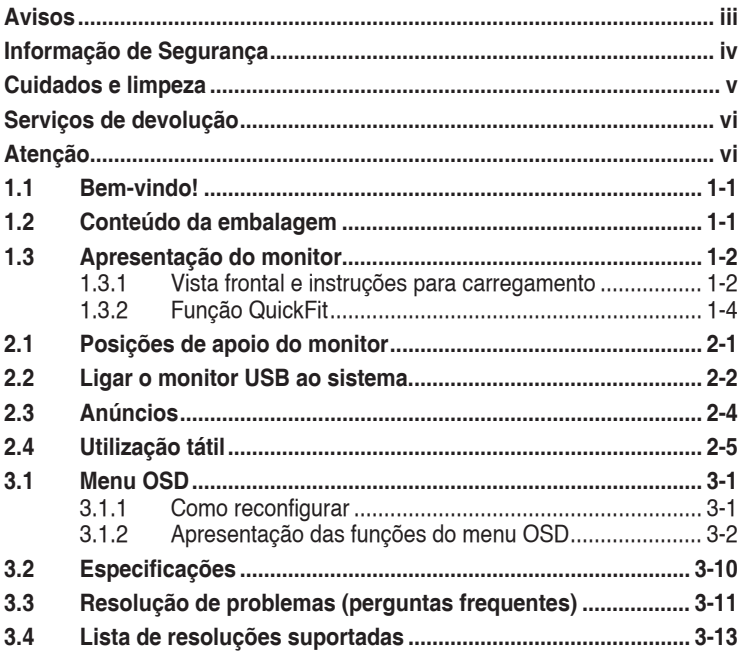

Copyright © 2019 ASUSTeK COMPUTER INC. Todos os direitos reservados.

Nenhuma parte deste manual, incluindo os produtos e software nele descritos, podem ser reproduzidos, transmitidos, transcritos, armazenados num sistema de recuperação, nem traduzidos para qualquer idioma, de qualquer forma ou por qualquer meio, excepto a documentação mantida pelo comprador para fins de cópia de segurança, sem a autorização expressa, por escrito de ASUSTeK COMPUTER INC. ("ASUS").

A garantia do produto ou o direito à assistência perderá a sua validade se: (1) o produto for reparado ou alterado, a não ser que tal reparação ou alteração seja autorizada por escrito pela ASUS; ou (2) o número de série do produto tiver sido apagado ou esteja em falta.

A ASUS FORNECE ESTE MANUAL "TAL COMO ESTÁ" SEM QUALQUER TIPO DE GARANTIA QUER EXPRESSA QUER IMPLÍCITA, INCLUINDO MAS NÃO LIMITADA ÀS GARANTIAS IMPLÍCITAS OU QUALIDADE OU ADEQUABILIDADE PARA UM DETERMINADO FIM. EM CIRCUNSTÂNCIA ALGUMA PODE A ASUS, SEUS DIRECTORES, OFICIAIS, EMPREGADOS OU AGENTES SER RESPONSABILIZADA POR QUAISQUER DANOS INDIRECTOS, ESPECIAIS, ACIDENTAIS OU CONSEQUENTES (INCLUINDO DANOS PELA PERDA DE LUCROS, PERDA DE NEGÓCIO, PERDA DE UTILIZAÇÃO OU DE DADOS, INTERRUPÇÃO DA ACTIVIDADE, ETC.) MESMO QUE A ASUS TENHA SIDO ALERTADA PARA A POSSIBILIDADE DE OCORRÊNCIA DE TAIS DANOS, RESULTANTES DE QUALQUER DEFEITO OU ERRO NESTE MANUAL OU NO PRODUTO.

AS ESPECIFICAÇÕES E INFORMAÇÕES CONTIDAS NESTE MANUAL SÃO FORNECIDAS APENAS PARA FINS INFORMATIVOS E ESTÃO SUJEITAS A ALTERAÇÃO EM QUALQUER ALTURA SEM AVISO PRÉVIO, NÃO CONSTITUINDO QUALQUER OBRIGAÇÃO POR PARTE DA ASUS. A ASUS NÃO ASSUME QUALQUER RESPONSABILIDADE POR QUAISQUER ERROS OU IMPRECISÕES QUE POSSAM APARECER NESTE MANUAL, INCLUINDO OS PRODUTOS E SOFTWARE NELE DESCRITOS.

Os nomes dos produtos e das empresas mencionados neste manual podem ou não ser marcas registadas ou estarem protegidos por direitos de autor que pertencem às respectivas empresas. Estes nomes são aqui utilizados apenas para fins de identificação ou explicação, para benefício dos proprietários e sem qualquer intenção de violação dos direitos de autor.

## <span id="page-2-0"></span>**Avisos**

#### **Declaração da Comissão Federal de Comunicações (FCC)**

Este dispositivo está em conformidade com o Artigo 15º das Normas da FCC. O seu funcionamento está sujeito às duas condições seguintes:

- Este dispositivo não pode causar interferências prejudiciais e
- Este dispositivo deve aceitar qualquer interferência recebida incluindo interferências que possam causar operações não desejadas.

Este equipamento foi testado e considerado compatível com os limites estipulados para um dispositivo digital de Classe B, segundo o Artigo 15º das Normas da FCC. Estes limites foram concebidos para proporcionar uma razoável protecção contra interferências prejudiciais na instalação doméstica. Este equipamento gera, utiliza e pode emitir energia de radiofrequência e, se não for instalado e utilizado de acordo com as instruções, pode interferir prejudicialmente nas comunicações via rádio. No entanto, não existe qualquer garantia de que a interferência não ocorra numa instalação particular. Caso este equipamento cause interferências prejudiciais à recepção via rádio ou televisão, o que pode ser determinado desligando e ligando o aparelho, o utilizador deve tentar corrigir a interferência adoptando uma ou mais das seguintes medidas:

- Reorientar ou deslocar a antena receptora.
- Aumentar a distância entre o equipamento e o dispositivo receptor.
- Ligar o equipamento a uma saída num circuito diferente daquele ao qual o receptor está ligado.
- • Consultar o revendedor ou um técnico de rádio/TV com experiência para obter ajuda.

#### **Declaração do Departamento de Comunicações do Canadá**

Este equipamento digital não excede os limites da Classe B para emissões de ruído de radiofrequência para um equipamento digital conforme definido pela Regulamentação de Interferência de Rádio do Departamento de Comunicações do Canadá.

Este dispositivo digital de Classe B está em conformidade com a norma canadiana ICES-003.

# FAL

## <span id="page-3-0"></span>**Informação de Segurança**

- Antes de instalar este Monitor Tátil Portátil, leia atentamente toda a documentação incluída na embalagem.
- • Para prevenir riscos de incêndio ou de choque elétrico, nunca exponha este Monitor Tátil Portátil a chuva ou humidade.
- Nunca tente abrir a caixa deste Monitor Tátil Portátil
- • Antes de utilizar este Monitor Tátil Portátil, certifique-se de que todos os cabos estão devidamente ligados e que os cabos de alimentação não se encontram danificados. Se detectar quaisquer danos, contacte imediatamente o revendedor.
- • Evite o contacto com pó, humidade e temperaturas extremas. Não coloque este Monitor Tátil Portátil em qualquer área suscetível a humidade. Coloque este Monitor Tátil Portátil numa superfície estável.
- • Nunca introduza objetos nem derrame quaisquer líquidos nas ranhuras da caixa deste Monitor Tátil Portátil.
- • Se detetar problemas técnicos neste Monitor Tátil Portátil, contacte um técnico qualificado ou o seu revendedor.
- • Este Monitor Tátil Portátil é alimentado pela porta USB, que cumpre as regulamentações para circuitos LPS e SELV de acordo com a norma IEC60950-1:2005.
- NÃO elimine o produto no fogo
- NÃO utilize o monitor próximo de equipamentos de calefação ou em locais onde possam existir temperaturas elevadas
- • Mantenha o seu monitor afastado de objetos afiados
- • NÃO coloque objetos em cima do monitor

## <span id="page-4-0"></span>**Cuidados e limpeza**

- Limpeza. Desligue o monitor e o cabo de alimentação. Limpe a superfície do monitor com um pano sem pêlos e não abrasivo. As manchas persistentes podem ser removidas utilizando um pano húmido com um produto de limpeza não abrasivo.
- Evite utilizar produtos de limpeza que contenham álcool ou acetona. Utilize um detergente próprio para ecrãs LCD. Nunca pulverize o produto de limpeza directamente para o ecrã do monitor pois pode haver penetração de salpicos para o interior do mesmo o que pode causar um choque eléctrico.

#### **Os sintomas seguintes são normais:**

- Poderá notar brilho ligeiramente desigual no ecrã dependendo do padrão do ambiente de trabalho utilizado.
- Quando a mesma imagem permanece no ecrã durante várias horas, ao mudar para uma nova imagem verá que a imagem anterior permanece visível no ecrã sob a forma de uma imagem residual. O ecrã fará a sua própria recuperação lentamente ou pode optar por desligar o monitor durante algumas horas.
- • Se o ecrã ficar negro ou intermitente ou se não o conseguir voltar a ligar, contacte o vendedor ou centro de assistência para proceder à substituição das peças necessárias. Não tente reparar o monitor pelos seus próprios meios!

#### **Convenções utilizadas neste guia**

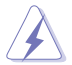

AVISO: Informação que visa evitar ferimentos pessoais ao tentar concluir uma tarefa.

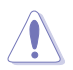

ATENÇÃO: Informação que visa evitar danos ao nível dos componentes ao tentar concluir uma tarefa.

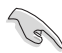

IMPORTANTE: Informação que DEVE seguir para concluir uma tarefa.

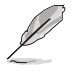

NOTA: Sugestões e informação adicional que o ajuda a concluir uma tarefa.

#### **Onde encontrar mais informação**

Consulte as seguintes fontes para obter mais informação e actualizações tanto do produto como do software.

**1. Websites da ASUS**

<span id="page-5-0"></span>Os websites da ASUS fornecem-lhe informação actualizada sobre o hardware e software ASUS. Visite o site **<http://www.asus.com>**

#### **2. Documentação opcional**

A embalagem do seu produto pode incluir documentação opcional que pode ter sido incluída pelo vendedor. Estes documentos não fazem parte da embalagem padrão.

## **Serviços de devolução**

Os programas de reciclagem e de devolução da ASUS resultam do nosso compromisso de elevar os padrões de proteção do nosso ambiente. Oferecemos soluções para que os nossos clientes possam reciclar de forma responsável os nossos produtos, baterias e outros componentes, assim como os materiais de embalagem.

Visite **<http://csr.asus.com/english/Takeback.htm>** para obter informações relativas ao processo de reciclagem em diferentes regiões.

## **Atenção**

Sugerimos que utilize a caneta incluída ou qualquer caneta ou vara que caiba no orifício do canto como suporte simples para o monitor.

Deixe pelo menos 10 cm da caneta na traseira do monitor para o estabilizar.

Tenha em atenção que a caneta incluída não é um estilete.

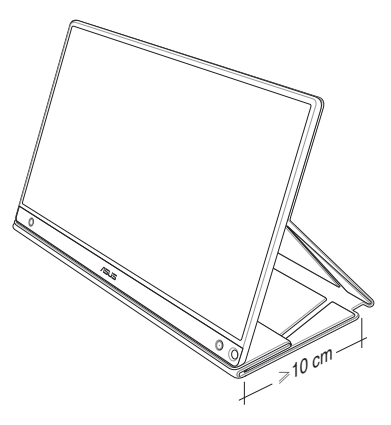

## <span id="page-6-0"></span>**1.1 Bem-vindo!**

Obrigado por ter adquirido o Monitor Tátil Portátil da ASUS®!

O Monitor Tátil Portátil da ASUS oferece grande portabilidade e simplicidade para a sua vida quotidiana, melhorando a experiência de visualização e o estilo.

## **1.2 Conteúdo da embalagem**

Verifique a embalagem para ver se os seguintes itens estão incluídos:

- **√** Monitor Tátil Portátil
- **√** Guia de consulta rápida
- $\checkmark$  Certificado de garantia
- $\checkmark$  Cabo USB Tipo-C
- $\checkmark$  Capa Inteligente
- $\checkmark$  Adaptador USB Tipo-C para A
- $\checkmark$  Cabo Micro HDMI para HDMI
- Caneta tátil
- $\checkmark$  Transformador

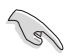

- Caso qualquer um dos itens acima esteja danificado ou em falta, contacte imediatamente o vendedor.
- A caneta fornecida não está incluída na garantia.

## <span id="page-7-0"></span>**1.3 Apresentação do monitor**

**1.3.1 Vista frontal e instruções para carregamento**

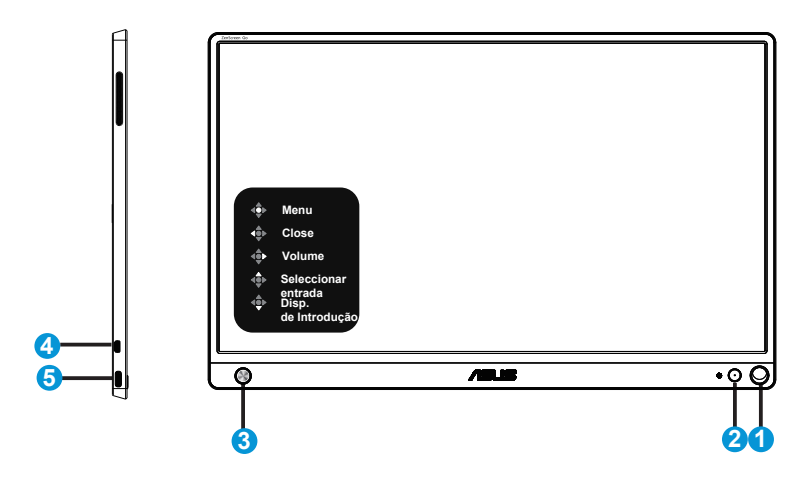

- 1. Orifício para caneta
	- Insira a caneta fornecida no orifício para apoiar o monitor diretamente sem utilizar a capa inteligente.
- 2. Botão de energia/LED de energia
	- Prima este botão para ligar/desligar o monitor quando o mesmo estiver ligado a uma fonte válida.
	- As cores do LED indicador de alimentação estão referenciadas na tabela seguinte.

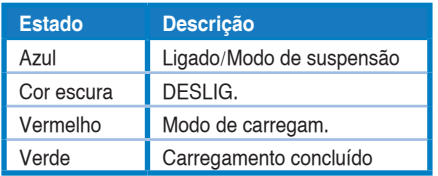

- 3. Botão direcional
	- Pressione o botão Central para aceder ao menu OSD quando estiver ligado a uma fonte válida.
	- Se mantiver premido o botão Central poderá verificar rapidamente a percentagem de carga da bateria, mesmo que o dispositivo esteja desligado.

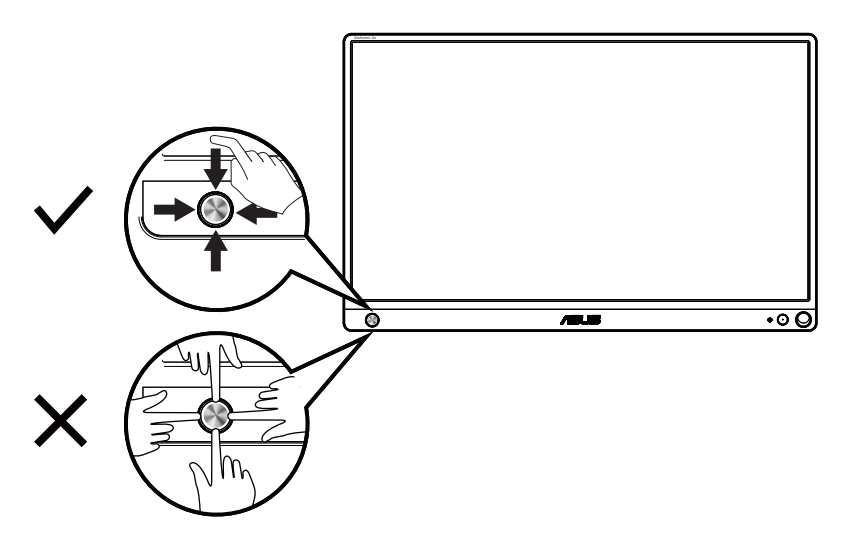

- 4. Porta Micro-HDMI
	- Ligue o seu computador com o cabo Micro-HDMI.
- 5. Porta USB Tipo-C
	- Utilizada para ligar a uma fonte de entrada válida, como por exemplo, um PC ou telemóvel para que o monitor funcione quando existe energia suficiente
	- Utilizada para carregamento da bateria quando o monitor está desligado
	- • Fornece até 9V a 2A 18W, suporta entrada de sinal, resolução máxima de 1920 x 1080 a 60Hz

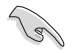

IMPORTANTE:

- Carregue a bateria do monitor durante 4 horas antes de o utilizar pela primeira vez
- Utilize apenas o transformador e o cabo USB fornecidos para carregar o monitor. A utilização de transformadores e cabos diferentes poderá danificar o seu dispositivo.

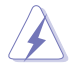

AVISO: O transformador pode aquecer durante a sua utilização. NÃO cubra o transformador e afaste-o do corpo enquanto este estiver ligado a uma fonte de alimentação. Se o dispositivo aquecer de forma anormal, desligue o cabo USB do dispositivo e envie-o, incluindo o transformador e o cabo USB para um técnico qualificado da ASUS

### <span id="page-9-0"></span>**1.3.2 Função QuickFit**

A função QuickFit contém dois padrões: (1) Grelha (2) Tamanho da foto.

1. Padrão em grelha: Permitem aos designers e aos utilizadores organizarem o conteúdo e a disposição numa página para obter um resultado visual mais consistente.

A grelha de alinhamento 1 irá rodar automaticamente se a rotação automática estiver ativada.

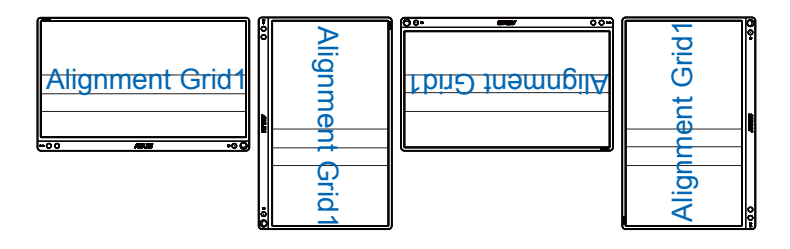

- $\mathcal{L}_{\mathcal{B}}$
- A função de rotação automática funciona no sistema operativo Windows apenas após a instalação do software DisplayWidget.

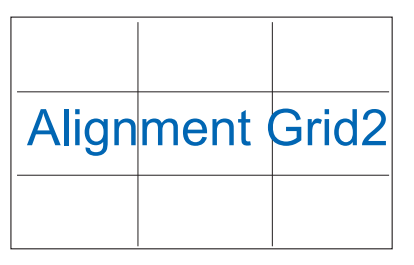

2. Tamanho das fotos: Permite aos fotógrafos e aos restantes utilizadores a visualização e edição das suas fotos em tamanho real no ecrã.

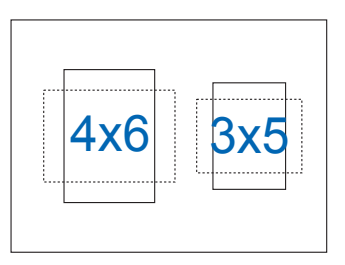

## <span id="page-10-0"></span>**2.1 Posições de apoio do monitor**

Pode apoiar o monitor em diversas posições com a capa inteligente.

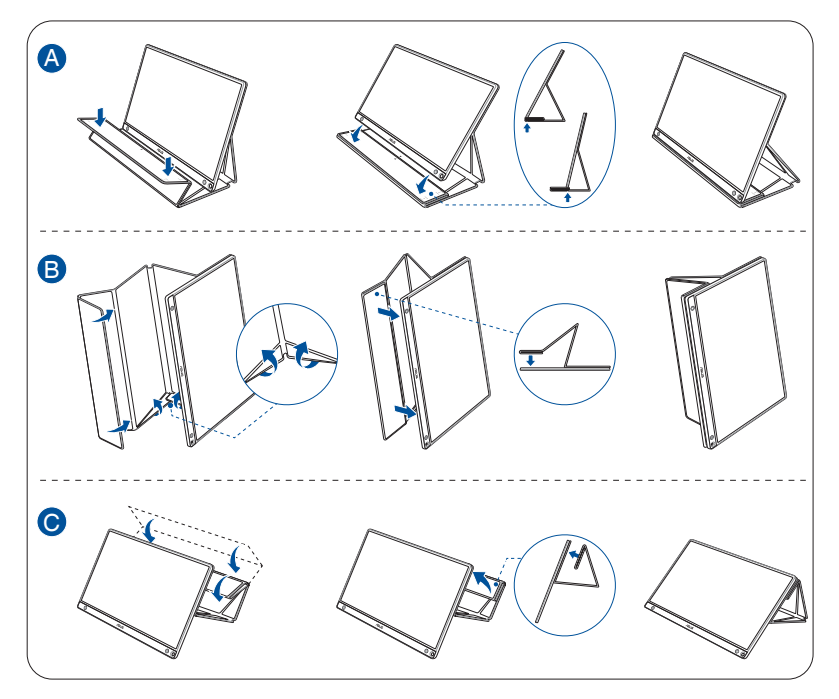

## <span id="page-11-0"></span>**2.2 Ligar o monitor USB ao sistema**

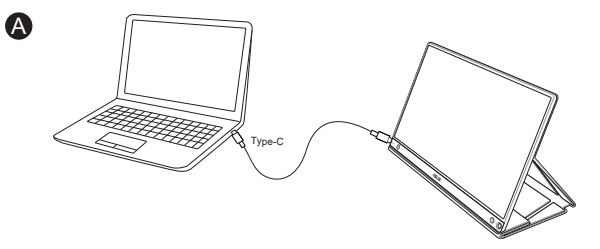

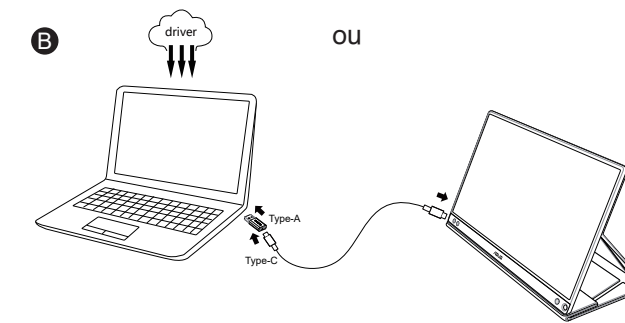

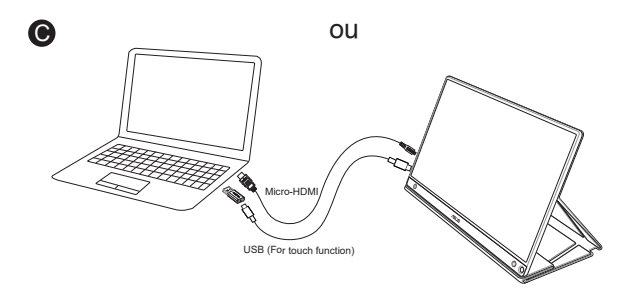

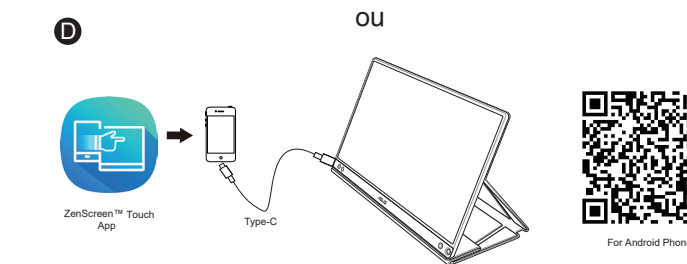

Antes de ligar ao seu telefone Android, transfira a aplicação "ZenScreen Touch" a partir da Google Play Store ou do website da ASUS. Esta aplicação ajuda a coincidir perfeitamente pontos multitoque entre o monitor tátil ZenScreen™ e telefones Android. Ao ser executada, permite utilizar e controlar aplicações do telefone diretamente no MB16AMT.

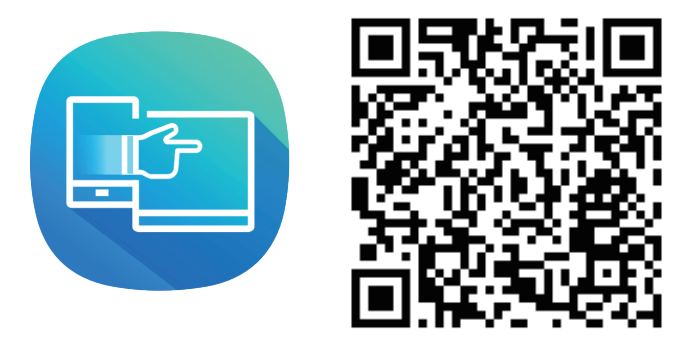

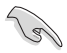

A funcão tátil do MB16AMT está disponível apenas se o seu telefone Android oferecer/suportar HID multitoque. Confirme junto do fabricante do seu telefone para se certificar da disponibilidade desta função.

Se o computador não suportar a interface Tipo-C e suportar apenas a interface USB3.0, instale previamente o controlador oficial a partir do website oficial da ASUS.

Certifique-se de que o cabo USB Tipo-C e o Adaptador Tipo-C para A estão ligados ao monitor USB e ao sistema.

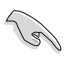

Visite o website da ASUS para obter o controlador e software DisplayWidget mais recentes.

## <span id="page-13-0"></span>**2.3 Anúncios**

Visto que este produto e capa inteligente inclui ímanes na sua estrutura, poderá existir risco potencial de danos no disco rígido do computador e em objetos magneticamente sensíveis.

Não empilhe o produto com o computador quando o este estiver a ser utilizado (ligado ou em modo de suspensão) caso contrário, o disco rígido poderá sofrer perda permanente de dados ou o ecrã do computador poderá desligar devido ao mecanismo de proteção automática do computador. Quando colocar este produto junto com o computador numa mala, desligue o computador para evitar possíveis danos no disco rígido. (Ver Imagem A)

A capacidade da bateria irá variar dependendo da temperatura ambiente, da humidade e da utilização do monitor

A bateria usada neste dispositivo poderá apresentar risco de incêndio ou queimaduras químicas caso seja removida ou desmontada

Risco de explosão se a bateria for substituída por outra de tipo incorreto

Nunca tente provocar curto-circuito na bateria do monitor

Nunca tente desmontar e voltar a montar a bateria do monitor

Caso detete fuga de líquido, interrompa a utilização

A bateria e os seus componentes devem ser reciclados ou eliminados corretamente

Mantenha a bateria e outros pequenos componentes afastados de crianças

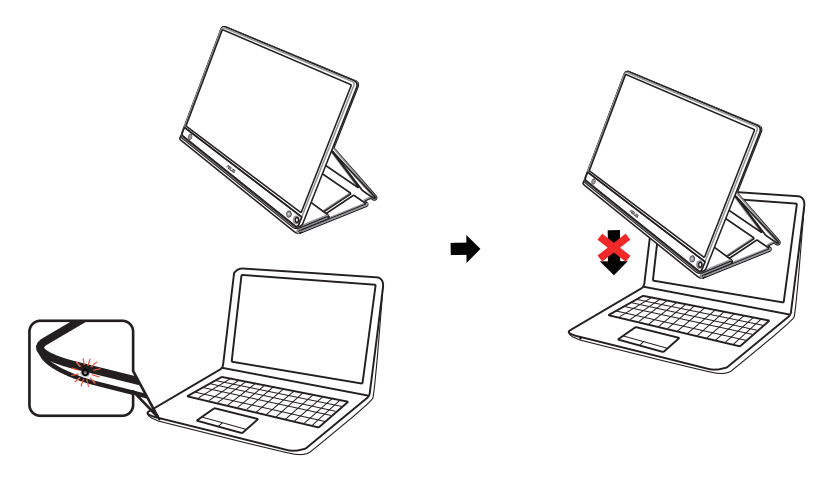

## <span id="page-14-0"></span>**2.4 Utilização tátil**

- O ASUS MB16AMT é um monitor tátil que utiliza a tecnologia de ecrã tátil com 10 pontos. Utilize o Sistema Operativo mais recente como, por exemplo, o Windows 10.
- Pode utilizar o toque com apenas um dedo ou com vários dedos, até um máximo de 10 pontos em simultâneo.

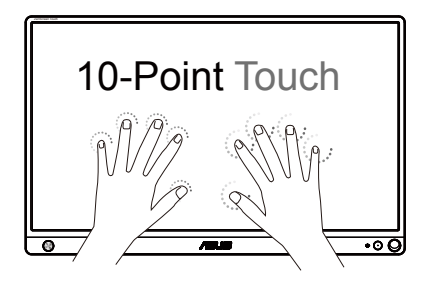

- Para ativar a funcionalidade tátil, deve ligar o monitor ao seu computador com o cabo USB Tipo-C.
- Não é necessário instalar qualquer controlador adicional.
- O ASUS MB16AMT permite utilizar gestos práticos como, por exemplo, tocar, agarrar, apertar, rodar, zoom, deslizar, etc. Os gestos permitem-lhe executar programas e aceder às definições do seu monitor ASUS MB16AMT. As funções podem ser ativadas utilizando os gestos táteis no ASUS MB16AMT.

#### **Deslizar a partir da extremidade esquerda (apenas no Windows 7/8/8.1/10)**

Deslize a partir da extremidade esquerda do ecrã para alternar entre as aplicações em execução.

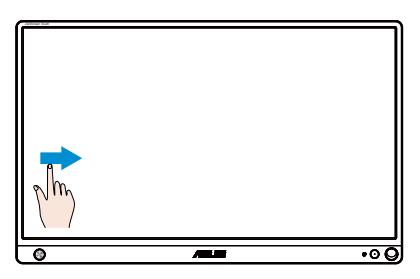

#### **Deslizar a partir da extremidade direita (apenas no Windows 7/8/8.1/10)**

Deslize a extremidade direita do ecrã para abrir a barra de atalhos.

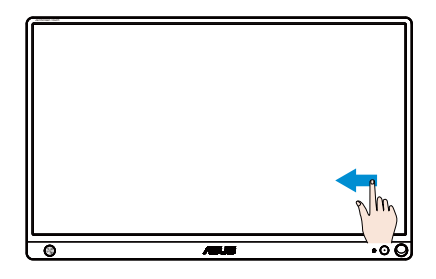

#### **Deslizar o dedo (apenas no Windows 7/8/8.1/10)**

Deslize o dedo para cima/baixo ou para a esquerda/direita para deslocar o ecrã no mesmo sentido.

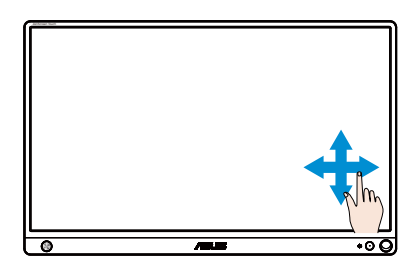

#### **Diminuir o zoom**

Junte os dois dedos sobre o ecrã tátil.

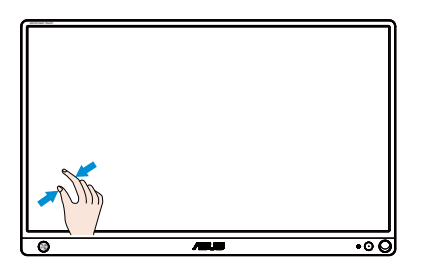

#### **Aumentar o zoom**

Afaste os dois dedos sobre o ecrã tátil.

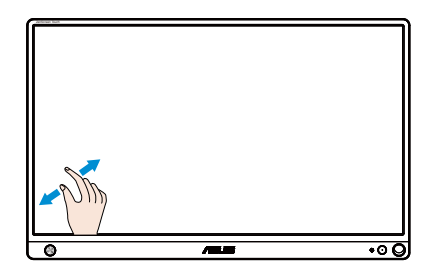

#### **Toque único/Duplo toque**

#### **Toque único**

Toque uma vez no ponto desejado no ecrã e retire o dedo.

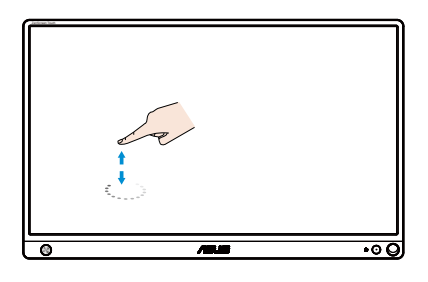

#### **Duplo toque**

Toque duas vezes no ponto desejado no ecrã e retire o dedo.

Toque numa aplicação para a executar (apenas no Windows 7/8/8.1/10).

Toque duas vezes num item para o executar.

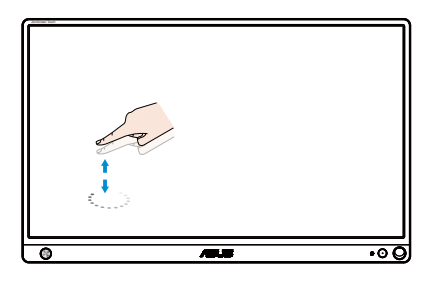

#### **Tocar sem soltar**

Para mover uma aplicação, toque no mosaico da aplicação sem soltar e arraste-o para uma nova localização. Para fechar uma aplicação (apenas no Windows 7/8/8.1/10), toque sem soltar na parte superior da aplicação em execução e arraste-a até à parte inferior do ecrã para a fechar.

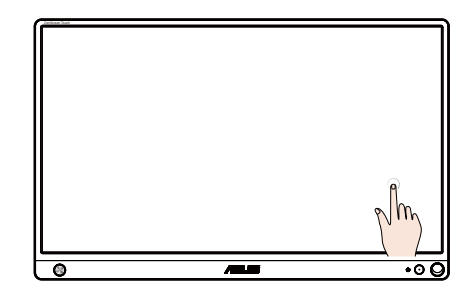

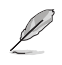

## **NOTA:**

• Pode aceder ao website do Sistema Operativo para obter mais detalhes sobre a utilização tátil.

• Não toque no ecrã com objetos pontiagudos, já que tal poderá resultar em danos e invalidar a garantia.

• Não pressione com força a superfície de vidro nem coloque nenhum objeto sobre a mesma (na posição horizontal), já que tal irá danificar o e ecrã e invalidar a garantia.

• Mantenha as mãos limpas e secas antes de tocar no ecrã para assegurar o funcionamento correto da funcionalidade táctil.

• A função tátil funciona apenas em Sistemas Operativos e aplicações que suporta as funções táteis.

## <span id="page-18-0"></span>**3.1 Menu OSD**

#### **3.1.1 Como reconfigurar**

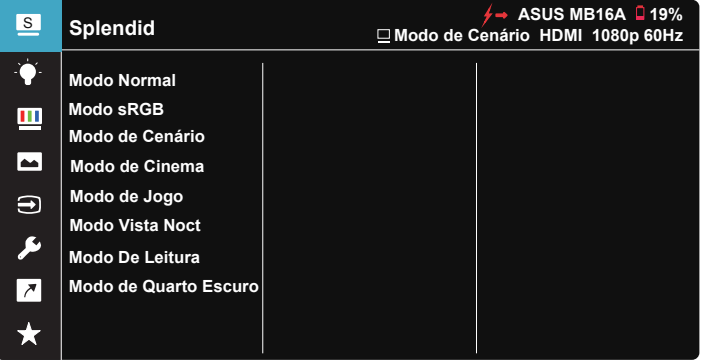

- 1. Pressione o centro do botão multidireccional para abrir o menu OSD.
- 2. Prima os botões direcionais para cima ou para baixo para mudar as opções no menu. Ao mudar de um ícone para outro, o nome da opção será realçado.
- 3. Para selecionar um item realçado no menu, prima o botão para a direita ou o botão central.
- 4. Prima os botões direcionais para cima e para baixo para selecionar os parâmetros desejados.
- 5. Prima o botão direcional para a direita ou o botão central para aceder à barra de controlo de deslize e utilize os botões direcionais para cima ou para baixo (de acordo com os indicadores no menu) para efetuar alterações.
- 6. Prima o botão direcional para a esquerda para voltar ao menu anterior.

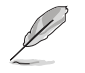

 $\overleftrightarrow{ }$   $\overrightarrow{ }$ : Energia obtida a partir do dispositivo fonte quando este ícone for exibido

- $\Box$  : Carga da bateria
- $\overline{2}$  : A bateria está a ser carregada

#### <span id="page-19-0"></span>**3.1.2 Apresentação das funções do menu OSD**

#### **1. Splendid**

Esta função inclui oito sub-funções que pode selecionar de acordo com as suas preferências.

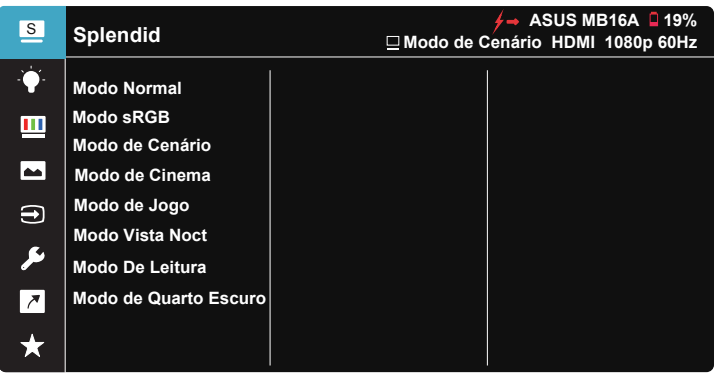

- **Modo Normal**: Esta é a melhor escolha para edição de documentos utilizando a tecnologia SPLENDID™ Video Intelligence.
- **Modo sRGB**: Esta é a melhor escolha para visualização de fotos e gráficos a partir do PC.
- **Modo de Cenário**: Esta é a melhor escolha para exibir fotos de paisagens utilizando a tecnologia SPLENDID™ Video Intelligence.
- **• Modo de Cinema**: Esta é a melhor escolha para visualização de clips de vídeo utilizando a tecnologia SPLENDID™ Video Intelligence.
- **Modo de Jogo**: Esta é a melhor escolha para jogar jogos utilizando a tecnologia SPLENDID™ Video Intelligence.
- **Modo Vista Noct:** Esta é a melhor escolha para jogar jogos ou para ver clips de vídeo em que a ação tem lugar à noite e utilizando a tecnologia SPLENDID™ Video Intelligence.
- **Modo De Leitura**: Esta é a melhor escolha para leitura de livros.
- **Modo de Quarto Escuro**: Esta é a melhor escolha para ambientes com pouca iluminação.

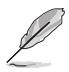

- No Modo Normal, as funções Saturação, Tom da pele, Nitidez e ASCR não podem ser configuradas pelo utilizador.
- No Modo sRGB, as funções Saturação, Temp. da cor, Tom da pele, Nitidez, Brilho, Contraste e ASCR não podem ser configuradas pelo utilizador.
- No Modo De Leitura, as funções de Saturação, Tom da pele, Nitidez, ASCR, Contraste e Temp. da cor não podem ser configuradas pelo utilizador.

#### **2. Filtro de Luz Azul**

Ajustar o nível de intensidade da luz azul emitida pela retroiluminação LED.

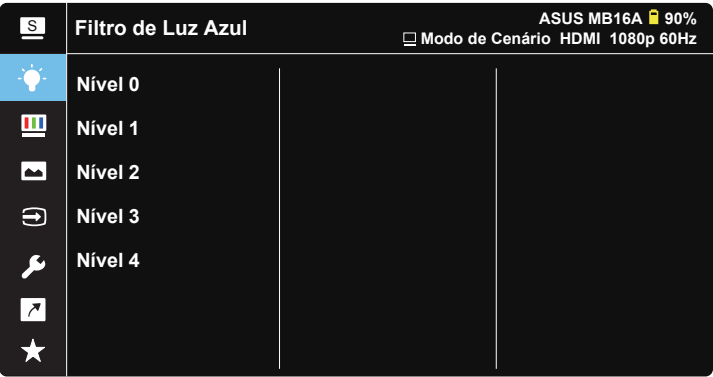

- **• Nível 0**: Sem alteração.
- **Nível 1~4:** Quanto mais elevado for o nível, mais reduzida será a luz azul.
	- As predefinições do Modo Normal serão automaticamente importadas, quando o Filtro de luz azul for ativado.
	- Entre o Nível 1 e o Nível 3, a função Brilho pode ser configurada pelo utilizador.
	- O Nível 4 é uma definição otimizada. Compatível com a certificação TUV para luz azul de baixa intensidade. A função Brilho não pode ser configurada pelo utilizador.

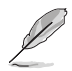

Observe as seguintes indicações para aliviar a fadiga ocular:

- Os utilizadores devem fazer pausas regulares afastados do ecrã se trabalharem durante longos períodos de tempo. Aconselhamos a fazer pausas curtas (pelo menos 5 minutos) após cerca de 1 hora de trabalho contínuo no computador. Fazer pausas curtas e frequentes é mais eficaz do que fazer uma única pausa mais longa.
- Para minimizar a fadiga ocular e a secura dos olhos, os utilizadores devem descansar os olhos periodicamente concentrando-se em objetos à distância.
- Os exercícios oculares podem ajudar a reduzir a fadiga ocular. Repita estes exercícios regularmente. Consulte um médico se a fadiga ocular continuar. Exercícios oculares: (1) Olhe para cima e para baixo repetidamente (2) Role os olhos lentamente (3) Mova os olhos na diagonal.
- A luz azul de elevada energia poderá levar a fadiga ocular e AMD (Degeneração Macular Relacionada com a Idade). Utilize o filtro de luz azul para reduzir em 70% (máx.) a luz azul prejudicial para evitar síndrome da visão de computador (CVS).

#### **3. Cor**

Seleccione a cor pretendida ao nível da imagem com esta função.

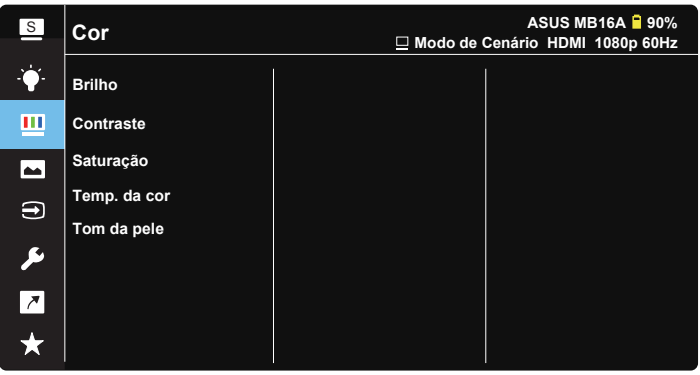

- **• Brilho**: O intervalo para ajuste situa-se entre 0 e 100.
- **• Contraste**: O intervalo para ajuste situa-se entre 0 e 100.
- **• Saturação**: O intervalo para ajuste situa-se entre 0 e 100.
- **• Temp. da cor**: Esta opção inclui três modos de cor predefinidos: (**Frio**, **Normal**, **Quente**) e **Modo de Utilizador**.
- **• Tom da pele**: Esta opção inclui três modos de cor: **Avermelhado**, **Natural** e **Amarelado**.

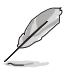

No Modo de Utilizador, as cores R (Vermelho), G (Verde) e B (Azul) podem ser configuradas pelo utilizador, sendo o intervalo para ajuste entre 0 e 100.

#### **4. Imagem**

A partir desta função principal, é possível ajustar as opções de Nitidez, Trace Free, Controlo de aspecto, VividPixel e ASCR.

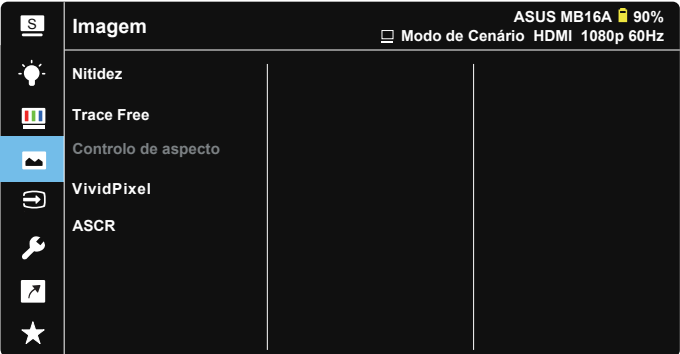

- **• Nitidez**: Ajusta a nitidez da imagem. O intervalo para ajuste situa-se entre 0 e 100.
- **• Trace Free**: Para acelerar o tempo de resposta através da tecnologia Over Drive. O intervalo de ajuste é de 0, mais baixo, a 100, mais alto.
- **• Controlo de aspecto**: Ajusta a proporção para "**Total**", "**4:3**".
- **• VividPixel**: Tecnologia exclusiva da ASUS que oferece imagens com aspeto natural para proporcionar uma experiência de visualização nítida e detalhada. O intervalo para ajuste situa-se entre 0 e 100.
- **• ASCR**: Seleccione **LIG.** ou **DESLIG.** para activar ou desactivar a função de contraste dinâmico.

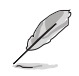

4:3 está disponível apenas quando a resolução de entrada H:V < 16:9.

#### **5. Seleccionar entrada**

Selecione a fonte de entrada entre HDMI ou Type-C.

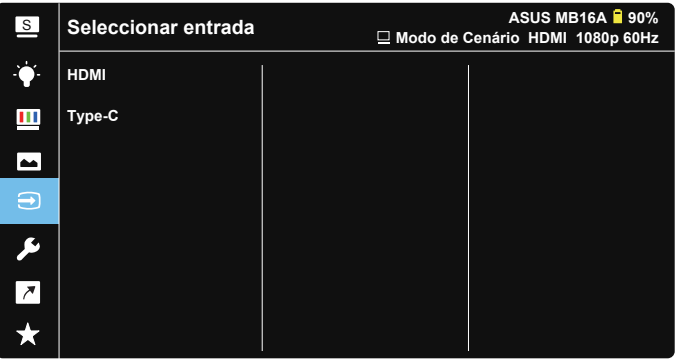

#### **6. Config. Sistema**

Permite-lhe aceder às opções de configuração do sistema.

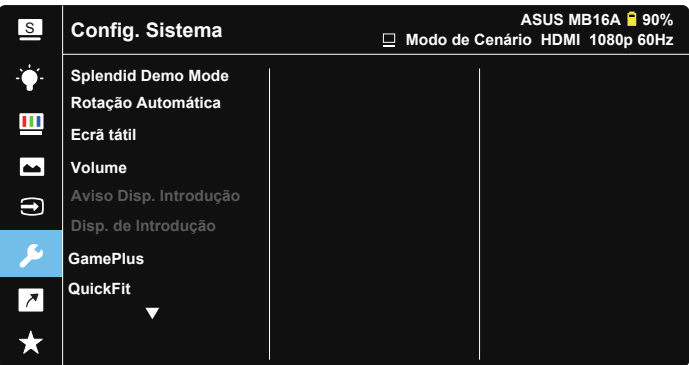

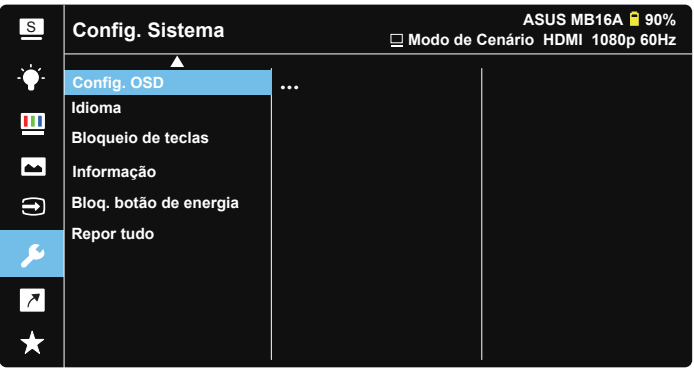

- **• Splendid Demo Mode**: Activa o modo de demonstração da função Splendid.
- **• Rotação Automática:** Para ativar/desativar a rotação automática da imagem. A função de Rotação Automática funciona no **Windows OS (sistema operativo Windows)** apenas após a instalação do software **DisplayWidget**.
- **• Ecrã tátil:** Para ativar/desativar a função tátil.
- **Volume:** Ajusta o nível do volume de saída.
- **• Aviso Disp. Introdução:** Para ativar/desativar os avisos de Disp. de Introdução e Energia a Partir do PC SEMPRE que ocorrer uma ligação.

#### **• Disp. de Introdução:**

Selecione "Telefone" se ligar a um telemóvel (a função de fornecimento de energia não está disponível no modo "Telefone", pois os dispositivos móveis comuns não fornecem energia suficiente). Selecione "NB/PC" se ligar a um PC e, em seguida, selecione "Carregar a partir de NB/PC" com função de carregamento. Esta função permite-lhe trabalhar durante mais tempo. Na sub-função PC, pode desativar a função de fornecimento de energia selecionando "Não carregar de NB/PC"

\* Não carregar significa fornecimento de energia inferior a 100mA, e isso não afeta a duração/utilização da bateria dos dispositivos ligados.

\* A bateria do ZenScreen poderá descarregar mesmo depois de escolher Carregar a partir de NB/PC devido ao fornecimento de energia insuficiente a partir da porta USB de NB/PC.

- **• GamePlus**: A função GamePlus disponibiliza um kit de ferramentas e cria um melhor ambiente de jogos para jogar diferentes tipos de jogos. Em particular, a função de Mira foi especialmente concebida para novo jogadores ou iniciantes em jogos de Acção na Primeira Pessoa (FPS). Para ativar a função GamePlus:
	- Prima o botão **GamePlus** para aceder ao menu principal da função GamePlus.
	- Activar as funções de Mira, Temporizador, Contador de FPS ou Alinhamento do ecrã.
	- Mova o botão  $\blacksquare$  para cima/baixo para seleccionar e prima  $\blacksquare$  para confirmar a função necessária. Prima <sup>x</sup> para sair.
	- As funções Mira/Temporizador/Contador de FPS podem ser ajustadas com o botão <sup>de</sup> direcional.

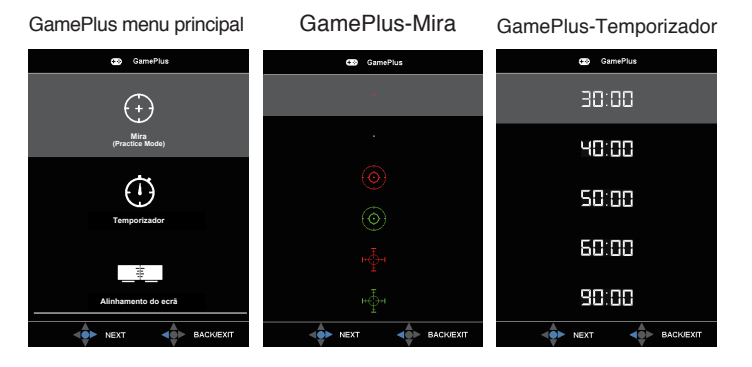

- **QuickFit:** Ver página 1-3 para detalhes.
- **• Config. OSD**: Ajusta as opções **Tempo limite do OSD**, **DDC/CI** e **Transparência** do menu OSD.
- **• Idioma**: Esta opção permite seleccionar o idioma. Estão disponíveis as seguintes opções: **Inglês**, **francês**, **alemão**, **espanhol**, **italiano**, **neerlandês**, **russo**, **polaco**, **checo**, **croata**, **húngaro**, **romeno**, **português**, **turco**, **chinês simplificado**, **chinês tradicional**, **japonês**, **coreano**, **persa**, **tailandês** e **indonésio**.
- **• Bloqueio de teclas**: Empurre o botão direcional para a esquerda durante mais de 5 segundos para desativar o bloqueio dos botões.
- **• Informação**: Apresenta informação sobre o monitor.
- **• Bloq. botão de energia**: Para desativar/ativar o botão de energia.
- **• Repor tudo**: Seleccione "**Sim**" para repor todas as predefinições.

#### **7. Atalho**

Esta opção permite definir o botão de atalho.

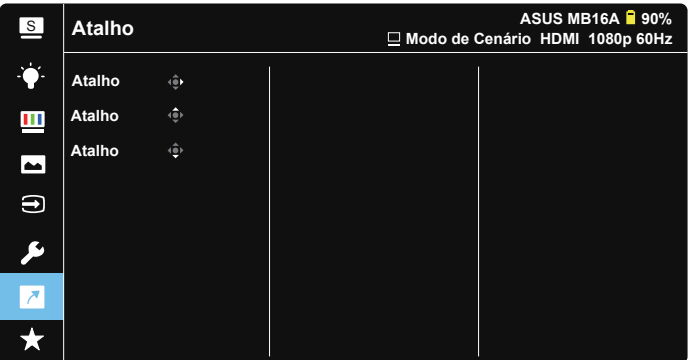

**• Atalho**: É possível selecionar "Filtro de Luz Azul", "Splendid", "Brilho", "Contraste", "Rotação Automática", "Ecrã tátil", "Seleccionar entrada", "Volume", "Disp. de Introdução" e definir como botão de atalho.

#### **8. MyFavorite**

Carregar/guardar todas as definições no monitor.

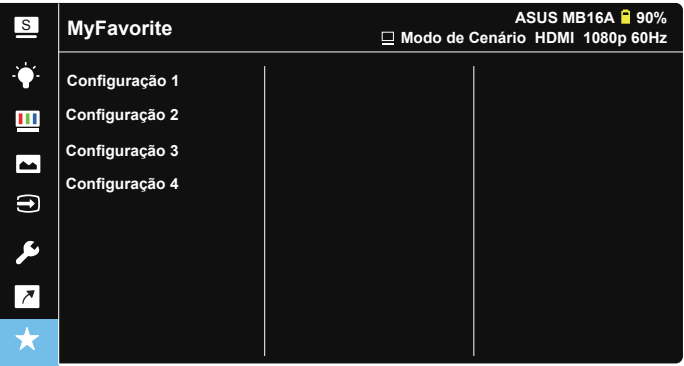

## <span id="page-27-0"></span>**3.2 Especificações**

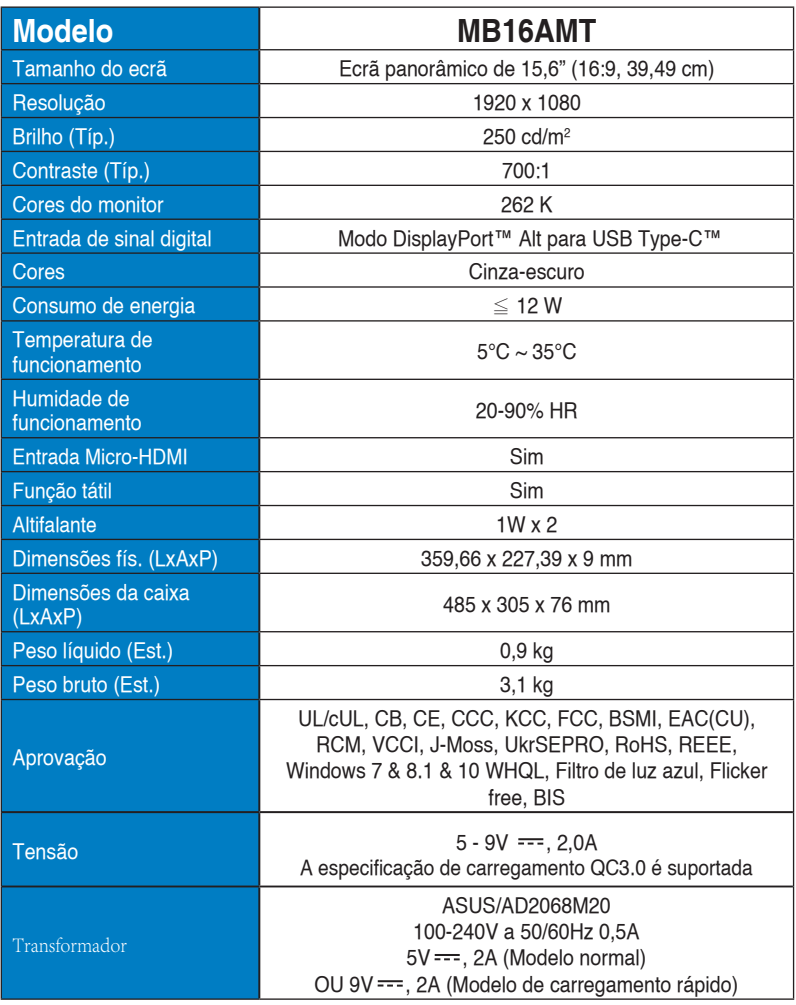

\* As especificações estão sujeitas a alteração sem aviso prévio.

## <span id="page-28-0"></span>**3.3 Resolução de problemas (perguntas**  frequentes)

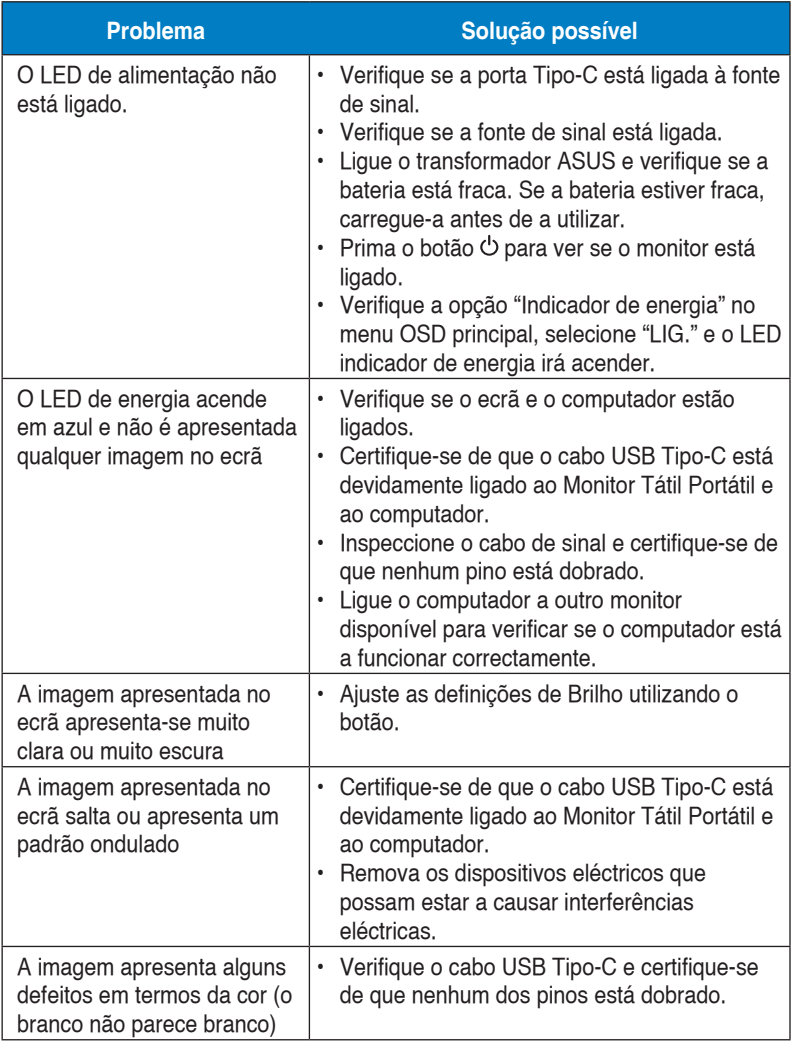

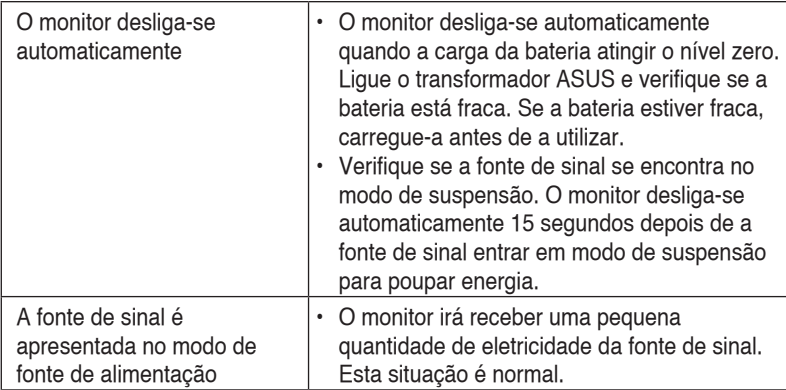

## <span id="page-30-0"></span>**3.4 Lista de resoluções suportadas**

#### **Valores suportados no modo PC**

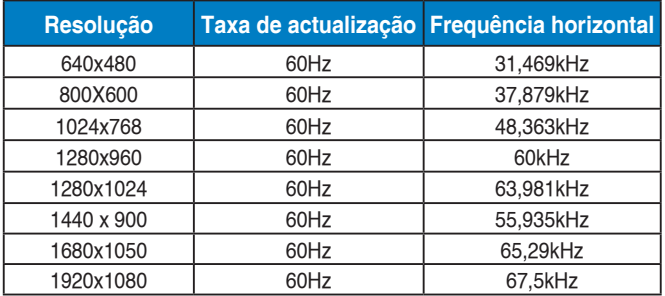

#### **Modos VESA, resoluções disponíveis para o utilizador**

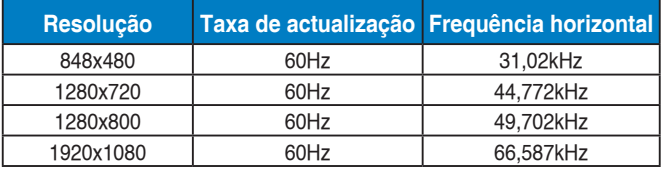